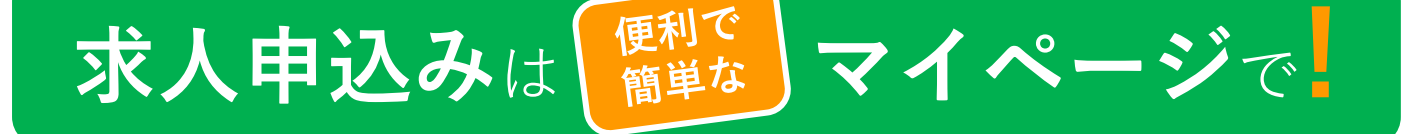

ハローワークインターネットサービス上に求人者専用の「求人者マイページ」を開設す ると、会社のパソコン等から求人申込みや内容変更などのサービスをご利用いただけます。 求人・採用業務が効率化する便利な機能が満載です‼是非、ご活用ください‼

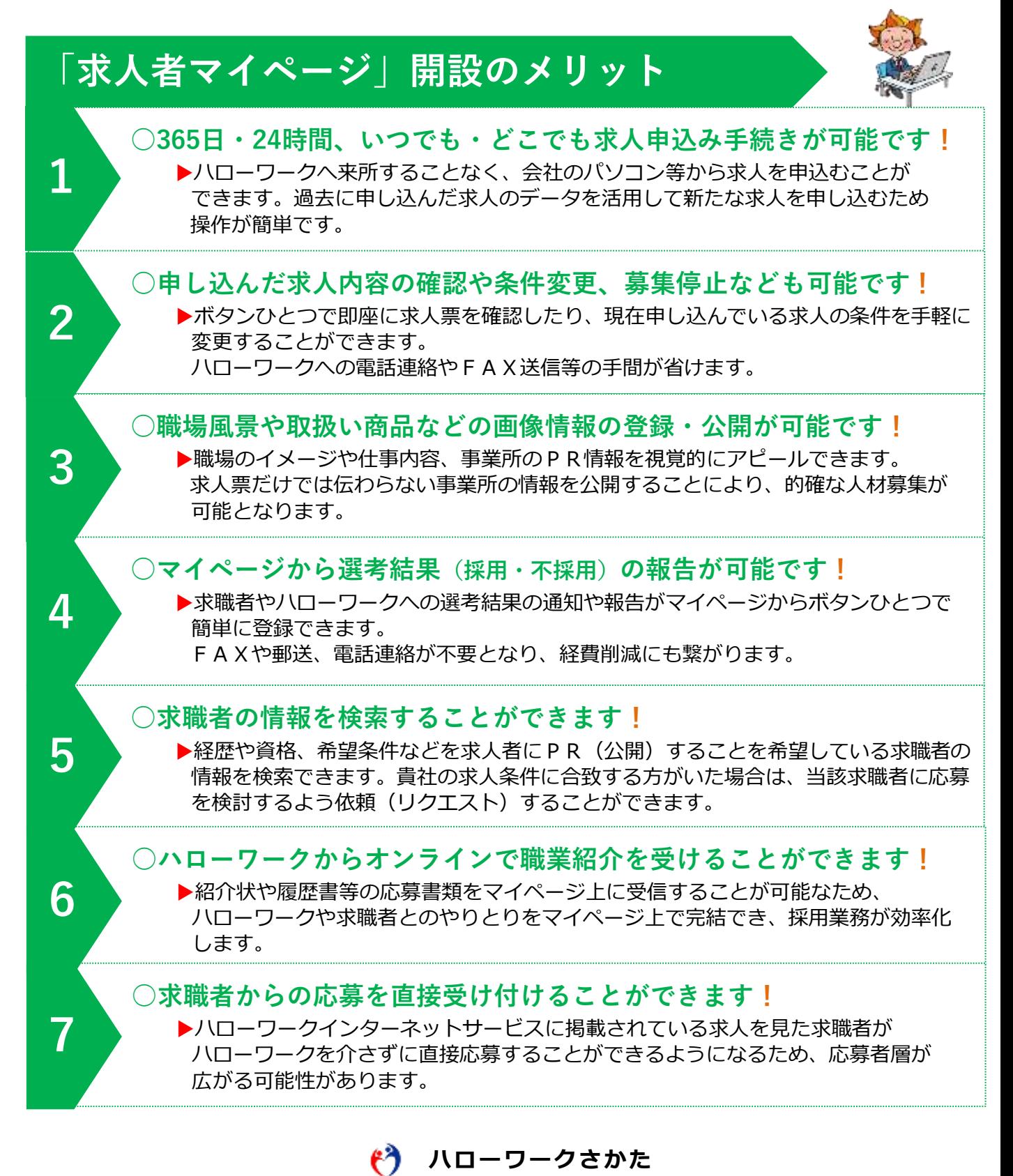

## **求人者マイページの開設手順**

**これまでに求人票を出したことがない事業所は、次のページを参照ください**

## **1.求人票を出したことがある事業所**

- (1) ハローワークにメールアドレスを登録 ハローワーク酒田 求人者登録 sakata-kj@mhlw.go.jp 宛てに 「事業所名」「事業所番号」「担当者名」「メールアドレス」を お送りください。ハローワークで確認後、ご連絡いたします。
- (2) パスワードを設定(ハローワークからの連絡後に行ってください) ① ハローワークインターネットサービスにアクセス

https://www.hellowork.mhlw.go.jp/ | ハローワークインターネットサービス |検索|

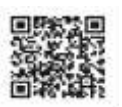

② 「求人者マイページ開設(パスワード登録)」ボタンをクリック

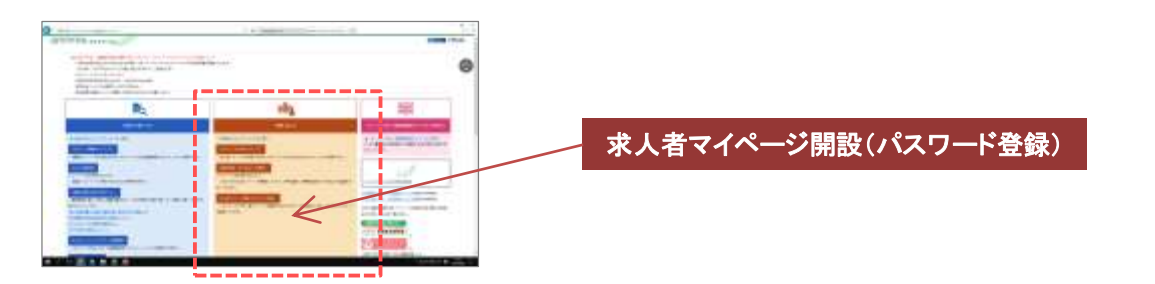

③ 利用規約などを確認の上、画面下部の 『「プライバシーポリシー」「マイページ利用規約」に同意します。』 に☑し、「次へ進むボタン」をクリック

④ 登録したメールアドレスを入力し、「次へ進む」ボタンをクリック

⑤ 登録したメールアドレス宛てに「認証キー」が送信されます ※ 登録中の画面は閉じないで、認証キーを確認してください

⑥ パスワードを設定(半角数字、英字、記号を組み合わせて8桁以上32 桁以内)のうえ、「認証キー」を入力し、「次へ進む」ボタンをクリック

⑦ 「ログイン画面に進む」ボタンをクリックして開設完了!

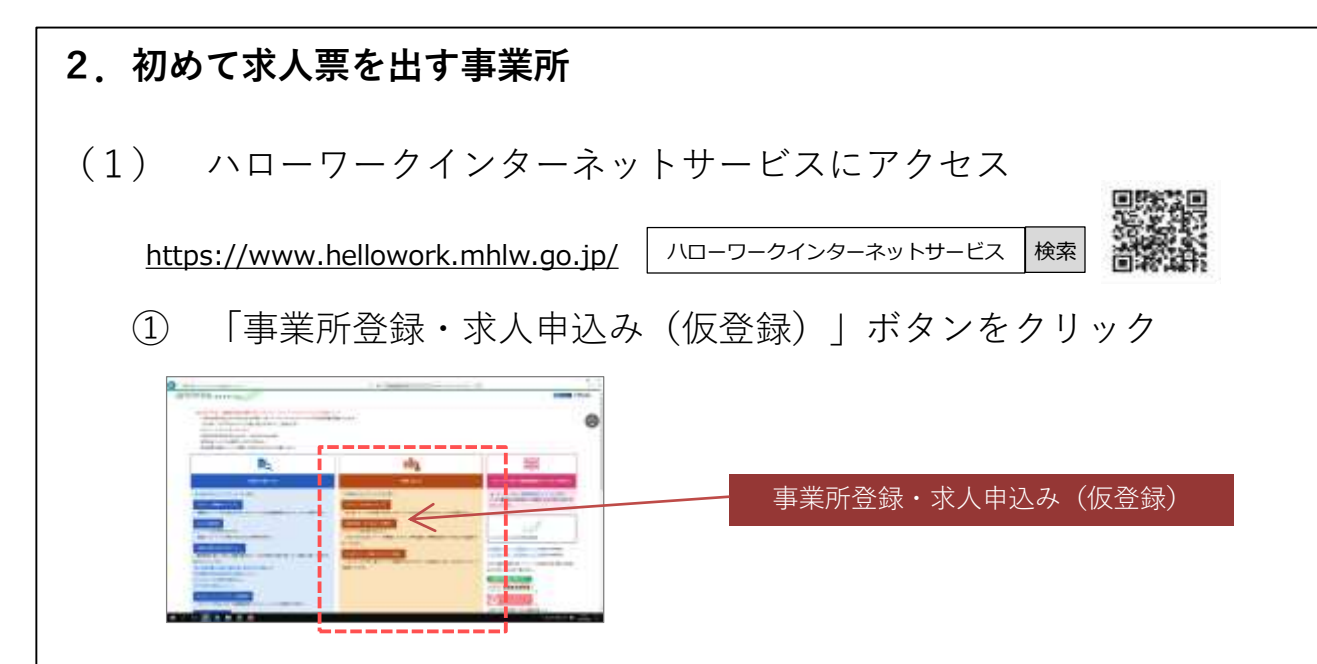

② メールアドレスを入力し、利用規約などを確認の上、画面下部の 『「プライバシーポリシー」「マイページ利用規約」に同意します。』 に図し、「次へ進むボタン」をクリック

③ 登録したメールアドレス宛てに「認証キー」が送信されます ※ 登録中の画面は閉じないで、認証キーを確認してください

④ パスワードを設定(半角数字、英字、記号を組み合わせて8桁以上32 桁以内)のうえ、「認証キー」を入力し、「次へ進む」ボタンをクリック

⑤ (求人者マイページアカウント登録完了画面)「事業所・求人情報 を登録」ボタンをクリック

⑥ 「ハローワークに求人を申し込んだことはない」にチェックを入れ、 「事業所情報を入力」ボタンをクリック

⑦ 1~6まで事業所情報を登録し、「完了」ボタンをクリック 「事業所情報仮登録完了」画面が表示されます

## **お問い合わせ先**

操作方法がご不明な場合は、以下の連絡先へお問い合わせください。

## **ヘルプデスク** : ☎ **0570-077450** (平日9:30~18:00)

 「**求人者マイページ利用者マニュアル**」(ハローワークインターネットサービスに掲載)で も操作方法をご確認いただけます。